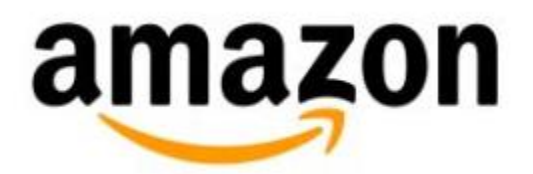

# **Manage Subscriptions on Kindle (2nd Generation)**

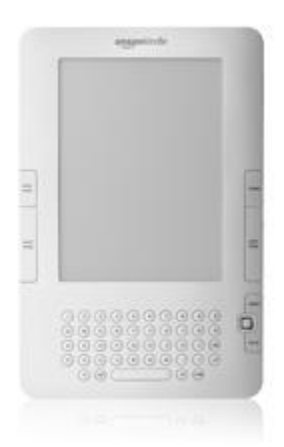

# **Manage Subscriptions on Kindle (2nd Generation)**

- [Start a Subscription](#page-1-0)
- [Items Available Via Subscription](#page-1-1)
- [Read Your Subscriptions](#page-1-2)
- [Select Links](#page-2-0)
- [Keep Subscription Content](#page-2-1)

# <span id="page-1-0"></span>**Start a Subscription**

You can start a subscription to a newspaper or magazine through the Kindle Store. From the Home screen, press **Menu** and select **Shop in Kindle Store**. Choose the **Newspapers** or **Magazines** category to shop for Kindle subscription content.

# <span id="page-1-1"></span>**Items Available via Subscription**

#### **Magazines and newspapers in text view**

Text view allows you to navigate articles easily with the same reading experience as Kindle books.

#### **Blogs**

When you subscribe to a blog through your Kindle device, it displays as a single entry. When you sync your device to check for new items, your Kindle downloads the complete feed so you can read your blogs offline.

# <span id="page-1-2"></span>**Read Subscriptions**

When you open your Kindle subscription content, navigation options appear at the bottom of the screen:

- **View Section List** takes you to the section list of a newspaper, magazine or blog. Use the 5-way controller to select the section or article you'd like to view.
- **Next Article** advances you to the next article.
- **Previous article** takes you to the previous article.

Press the Menu button when reading subscription content for more options. Select **Clip This Article** to save a copy of the entire article to your My Clippings file on the Home screen.

#### **View a Table**

Subscription content may contain large tables. If an entire table is not displayed, move the 5-way controller up or down and then place the cursor to the left of the table. Move the 5-way controller to the right to scroll through the rest of the table.

### <span id="page-2-0"></span>**Select Links**

Subscription content can contain underlined links to other sections within your magazine, newspaper, or blog.

To select a link:

- 1. Move the 5-way controller over the link.
- 2. Select the link.

Subscription content can contain external links to locations on the web. The web browser will open automatically if your Kindle is connected wirelessly.

# <span id="page-2-1"></span>**Keep Subscription Content**

Back issues of Kindle subscription content appear inside the **Periodicals: Back Issues** folder on your Home screen. Select this folder to view the back issues stored on your Kindle.

To keep a back issue:

- 1. Select the title you wish to keep from the Home screen or within the **Periodicals: Back Issues** folder.
- 2. Press the 5-way controller to the right to display available options.
- 3. Select **Keep This Issue**. The word **Keep** now appears next to the title.